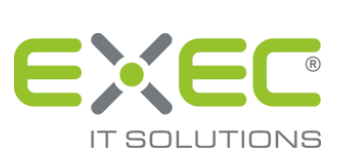

# sidoku®

## sidoku® *EXPRESS*

Stand: 09.03.2017

erstellt von:

EXEC IT Solutions GmbH Südstraße 24 56235 Ransbach-Baumbach www.exec.de

## Inhalt

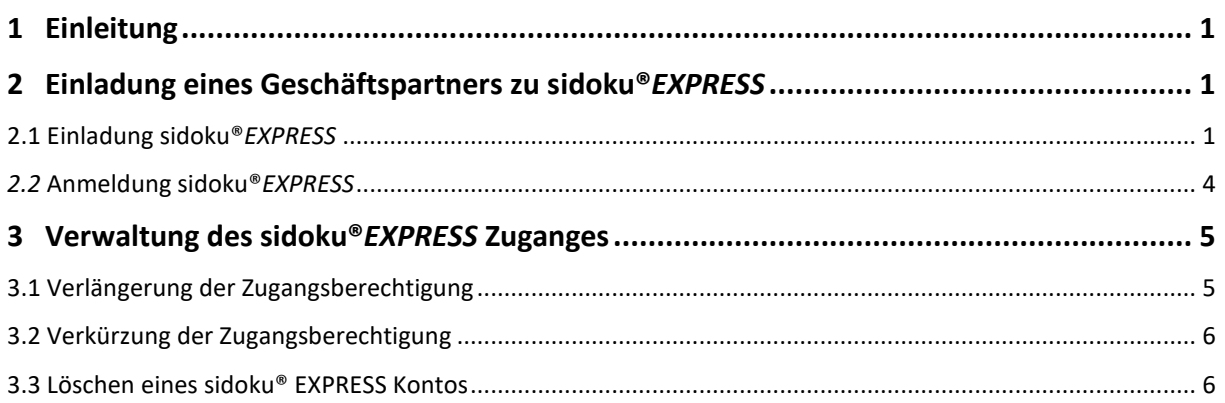

## <span id="page-2-0"></span>**1 Einleitung**

In der Funktionalität, den sicheren Dokumentenaustausch betreffend, sind sidoku® und sidoku® EX-PRESS gleich. Der Unterschied liegt einzig darin, dass sidoku® EXPRESS Ihnen die Möglichkeit bietet, den Zugang für den Geschäftspartner in der Dauer zu limitieren. So passt sich sidoku® EXPRESS der Geschäftsbeziehung an. Bei der Neuanlage von Geschäftspartnern sollten Sie im Vorfeld beachten, welche Geschäftsbeziehung Sie verbindet. Handelt es sich um eine dauerhafte Beziehung, so ist es sinnvoll dem Partner auch einen dauerhaften sidoku® Zugang einzurichten. Dann lesen Sie bitte im sidoku® Portal Benutzerhandbuch weiter. Soll der Zugang nur für eine kurze Zeit (z.B. wenige Tage) nutzbar sein und findet die Kommunikation ausschließlich mit Ihnen (und nicht noch mit anderen Kollegen/Mitarbeitern Ihres Unternehmens) statt, dann ist sidoku® *EXPRESS* die richtige Wahl.

## <span id="page-2-1"></span>**2 Einladung eines Geschäftspartners zu sidoku®** *EXPRESS*

#### **Hinweis:**

*Bitte beachten Sie, dass die Nutzung von sidoku® EXPRESS eine Berechtigungsvergabe durch den Administrator erfordert. Sollten Sie die Berechtigung nicht haben, wenden Sie sich bitte an Ihren Administrator.*

Wenn Sie die Berechtigung zu sidoku® EXPRESS haben, dann sehen Sie im Vorgang "Adressbuch", dass Ihr Adressbuch aus zwei Teilen besteht. Im Bereich "Empfänger" finden Sie die dauerhaften sidoku® Geschäftspartnerkonten und im Bereich "sidoku EXPRESS" werden Ihnen die kurzfristigen Zugangskonten angezeigt.

## <span id="page-2-2"></span>**2.1 Einladung sidoku®** *EXPRESS*

Zum Einladen eines neuen Geschäftspartners starten Sie von der Portalseite aus den Vorgang "Adressbuch".

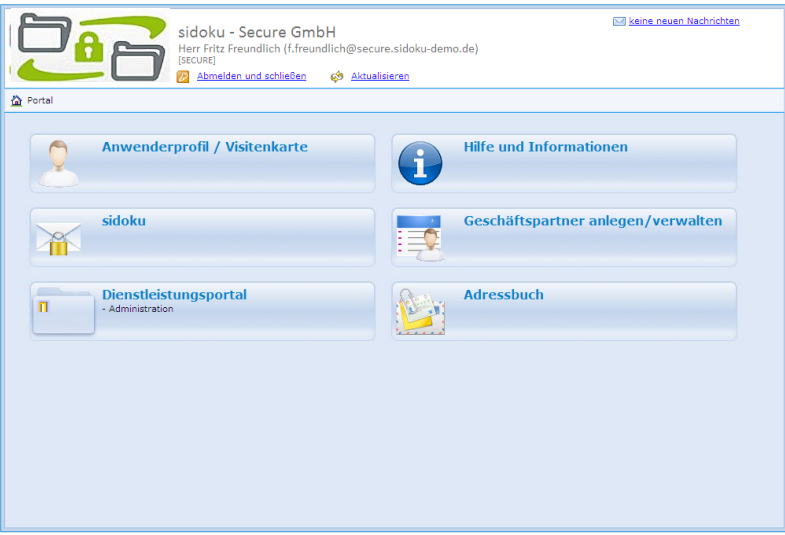

*Abbildung 1: Ansicht Portal*

Das Adressbuch besteht aus drei Teilen:

- 1. Öffentliche Adresse
- 2. Private Adressen
- 3. sidoku*EXPRESS*

50

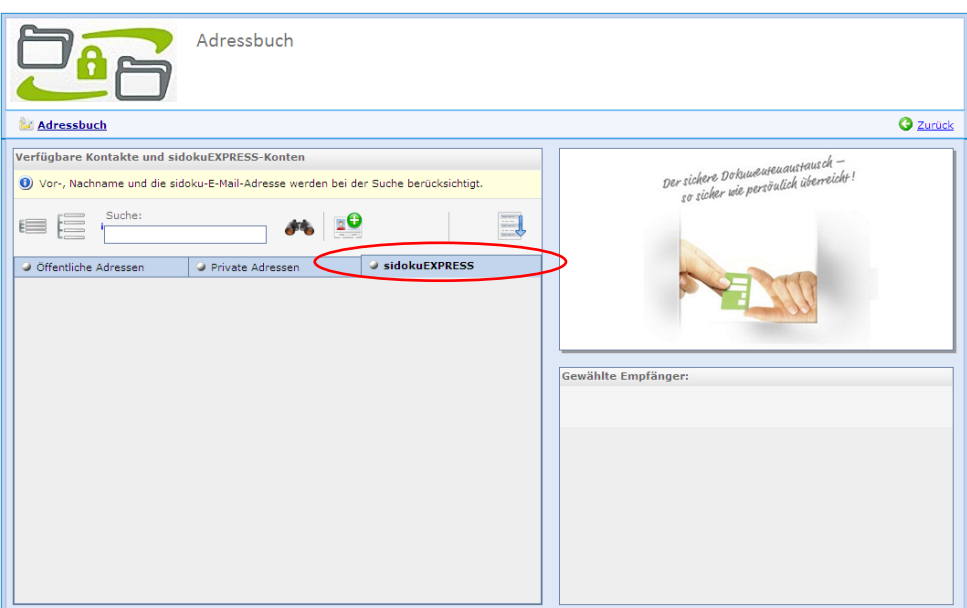

*Abbildung 2: Adressbuch*

Bitte wählen Sie als erstes die Registerkarte sidoku*EXPRESS* aus und betätigen dann die Schaltfläche

, um einen neuen Kontakt anzulegen.

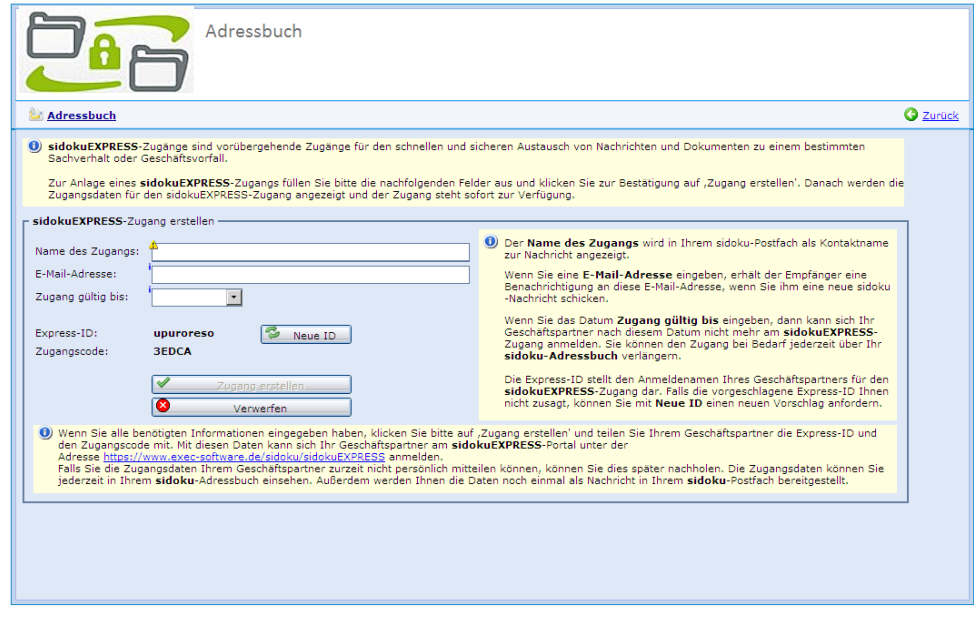

*Abbildung 3: Neuen sidoku® EXPRESS Zugang einrichten*

Um einen Geschäftspartner zu sidoku® *EXPRESS* einzuladen, tragen Sie bitte in das Feld "Name des Zugangs" z.B. den Namen Ihres gewünschten Geschäftspartners ein, der Eintrag an dieser Stelle dient nur Ihrer Anzeige in Ihrem Adressbuch. Der Anmeldename für den Geschäftspartner wird vom System festgelegt und ist im Feld "Express-ID" zu finden. Als nächstes fügen Sie bitte die E-Mail-Adresse des Geschäftspartners ein (das Feld ist optional) und bestätigen diese Eingabe.

Mit der Schaltfläche **Ininter dem Feld "Zugang gültig bis:" öffnet sich ein Kalender. Hier können Sie** das Datum auswählen, bis zu dem das Konto gültig sein soll. Am gewählten Datum 24:00 Uhr wird das Konto automatisch geschlossen. Der Partner hat dann keinen Zugang mehr.

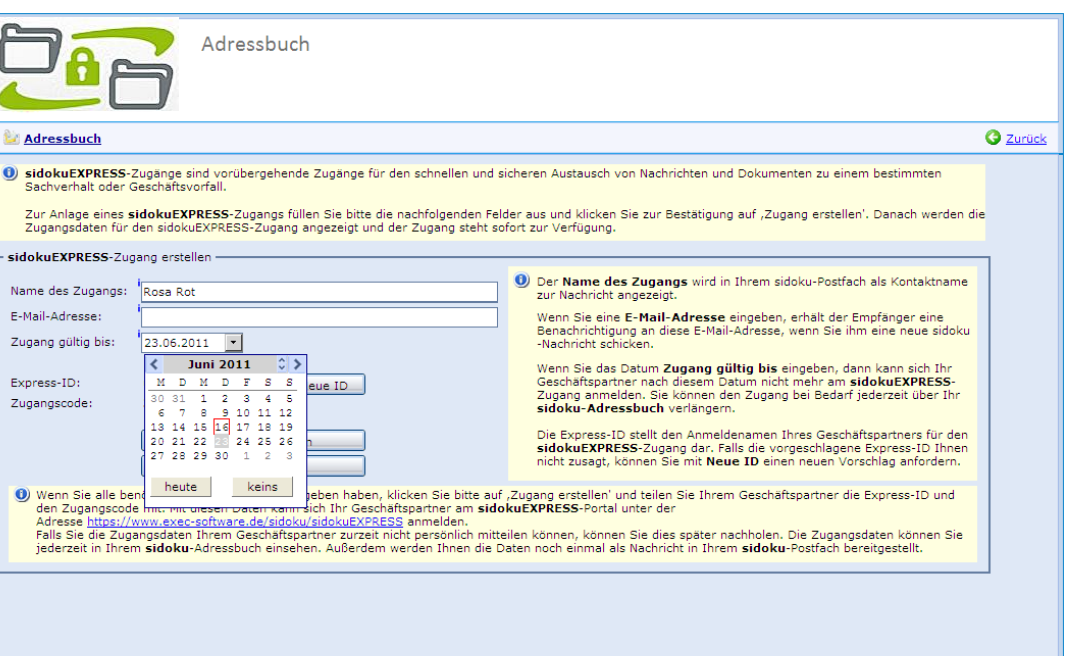

*Abbildung 4: Dauer des sidoku® EXPRESS Zugangs einrichten*

Um den Zugang für den Geschäftspartner zu aktivieren, betätigen Sie bitte die Schaltfläche "Zugang erstellen".

Den neu angelegten Zugang finden Sie nun im Bereich "sidoku® *EXPRESS"* unter dem gewählten Kontonamen. Zusätzlich zum von Ihnen vergebenen Kontonamen wird der "Express-ID Name" des Partners in Klammern angezeigt. Dies ist auch der Name, mit dem sich Ihr Geschäftspartner am sidoku® Portal anmeldet.

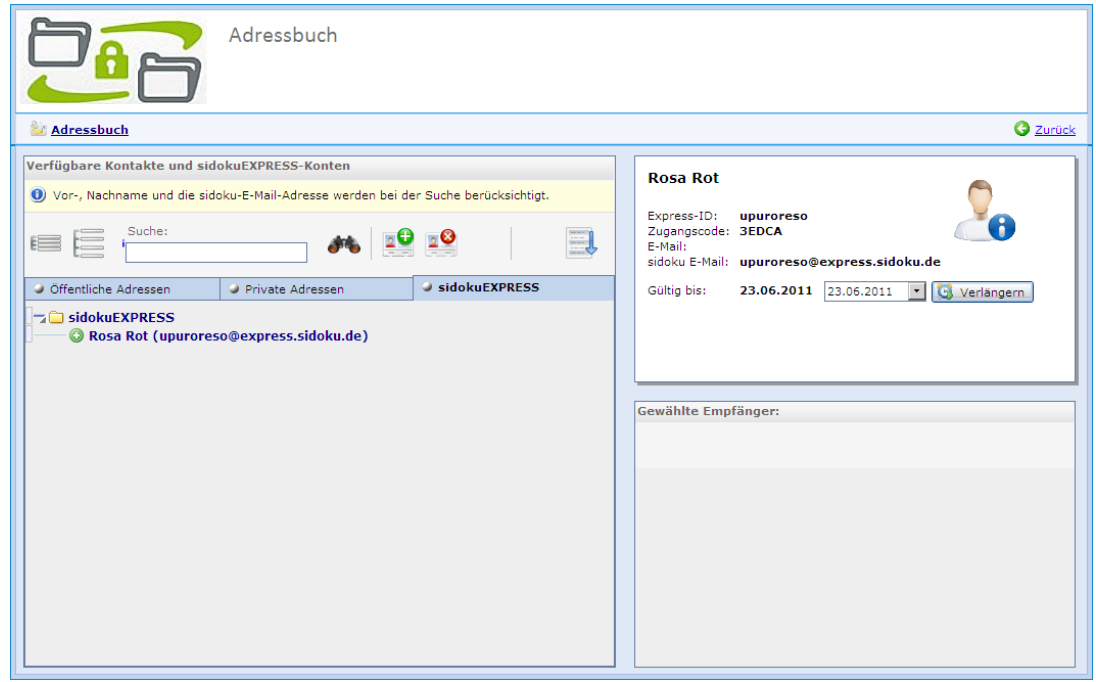

*Abbildung 5: Adressbuch sidoku® EXPRESS*

Rechts neben dem Adressbuch wird Ihnen die Adressbuchkarte angezeigt, hier sehen Sie die E-Mail-Adresse, an die der Partner eine Benachrichtigungsinformation bekommt, wenn in seinem sidoku®- Konto eine Nachricht eingeht, sofern Sie dieses Feld bei der Anlage des sidoku*EXPRESS* Kontos ausgefüllt haben. Desweiteren werden Ihnen der Zugangscode sowie die sidoku®-E-Mail des Partners angezeigt. In der Zeile "Gültig bis:" wird das von Ihnen gewählte Datum eingeblendet. An dieser Stelle haben Sie die Möglichkeit, den Zugang zu verlängern. Auch wenn das Zugangsdatum in der Vergangenheit liegt, können Sie das Datum noch ändern.

Sie müssen Ihren Geschäftspartner persönlich über seine Anmelde- und Zugangsdaten informieren.

### <span id="page-5-0"></span>*2.2* **Anmeldung sidoku®** *EXPRESS*

#### **Wichtiger Hinweis:**

Sollten Sie während oder nach dem Einrichten Ihres persönlichen Zugangs Probleme mit der Darstellung oder Schwierigkeiten beim Herunterladen von Dateien haben, lesen Sie bitte die Dokumentationen zu den Browsereinstellungen. Die Dokumentationen finden Sie im Bereich Produkte/sidoku/Soeinfach-geht´s au[f www.exec.de.](http://www.exec.de/)

Ihr Partner muss sich unter folgendem Link <https://www.exec-services.de/sidoku/sidokuexpress>

anmelden. Auf der Website muss die Schaltfläche "sidoku® *EXPRESS* Login" verwendet werden.

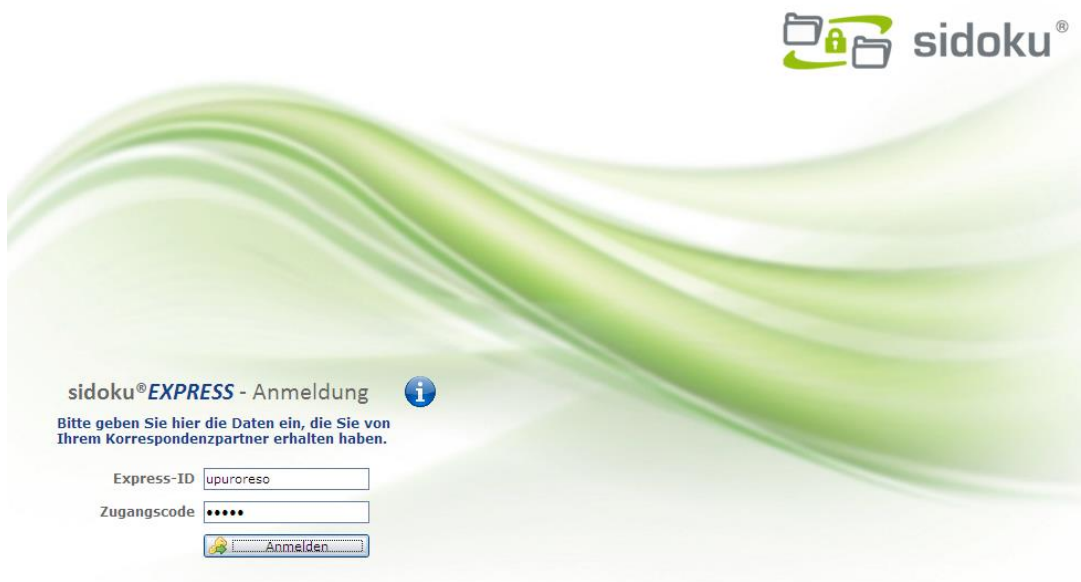

*Abbildung 6: sidoku® EXPRESS Anmeldung*

Nach der Anmeldung erscheint für Ihren Partner sein sidoku® EXPRESS Konto. Mit diesem sidoku® Konto kann Ihr Geschäftspartner ausschließlich mit Ihnen den sicheren Dokumentenaustausch vornehmen.

Über die Schaltfläche "Neue Nachricht" können Nachrichten verfasst werden (Abbildung 8). Mit der Schaltfläche "Aktualisieren" werden neue Nachrichten abgerufen. Ein automatischer Abruf erfolgt nicht. Die Schaltfläche "Abmelden" verwenden Sie bitte, um das Portal zu verlassen.

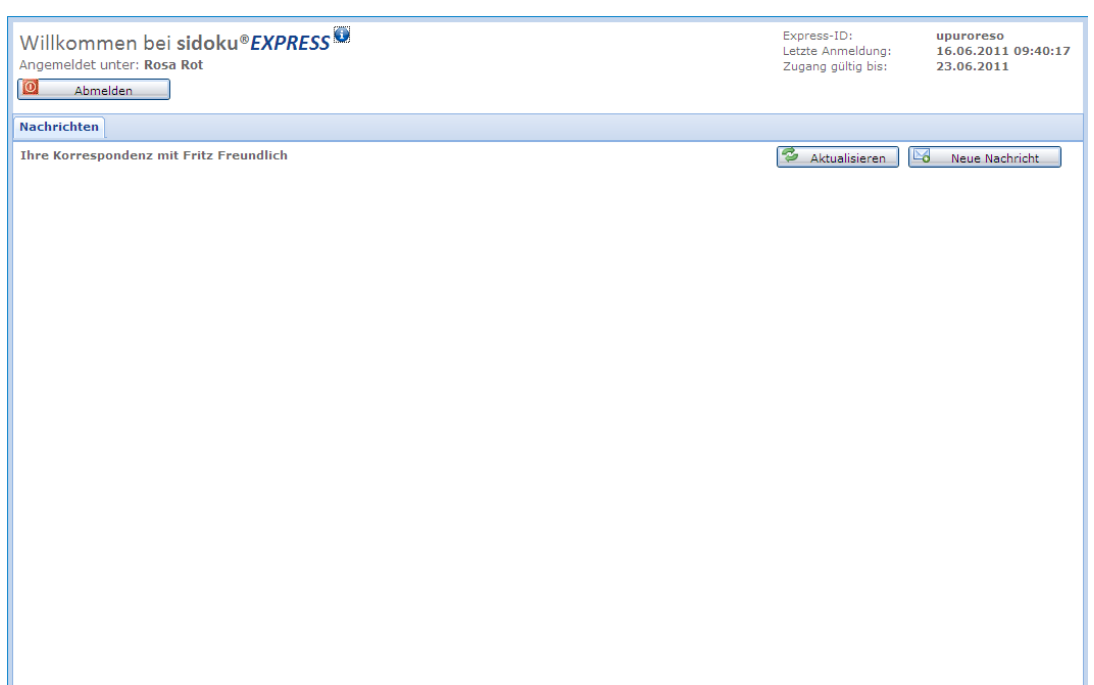

#### *Abbildung 7: Ansicht Postfach sidoku® EXPRESS*

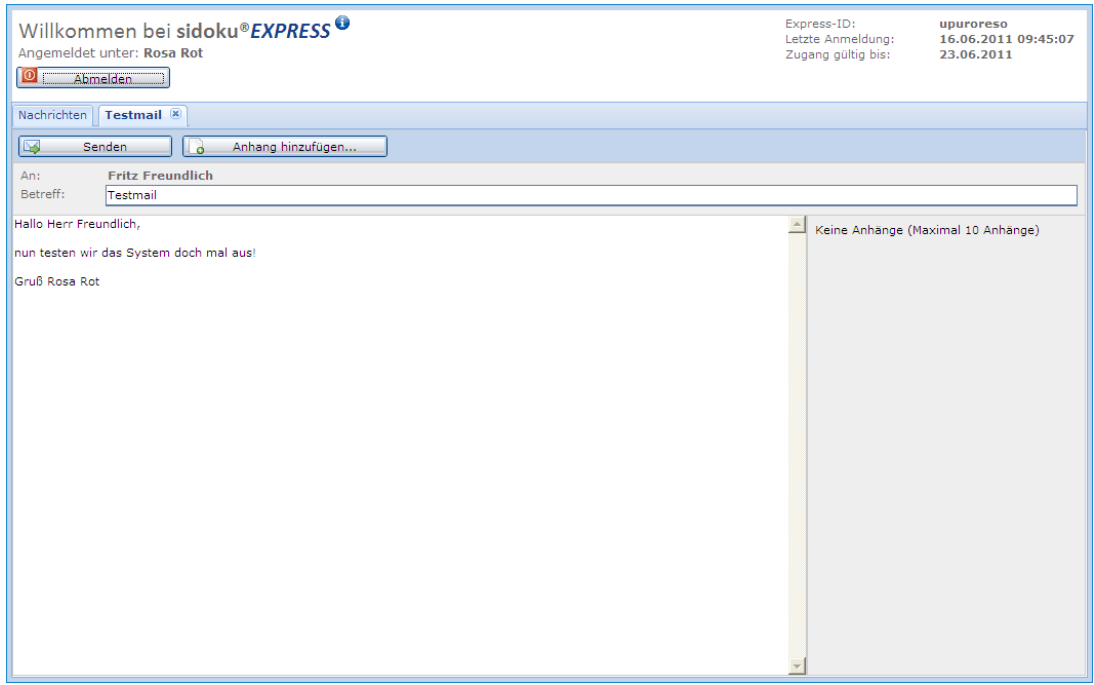

*Abbildung 8: Neue Nachricht*

## <span id="page-6-0"></span>**3 Verwaltung des sidoku®***EXPRESS* **Zuganges**

## <span id="page-6-1"></span>**3.1 Verlängerung der Zugangsberechtigung**

In der Ansicht "Adressbuch" betätigen Sie bitte die Schaltfläche "sidoku® *EXPRESS*". Es erscheint eine Auflistung Ihrer sidoku® *EXPRESS* Geschäftspartner. Bitte wählen Sie den gewünschten Partner aus, auf der rechten Bildschirmseite werden Ihnen sämtliche Daten zum Geschäftspartner angezeigt. Ist der Zugang für Ihren Partner abgelaufen, so wird das Datum in der Zeile "Gültig bis:" rot dargestellt.

Für eine Verlängerung des Zugangs klicken Sie bitte auf die Schaltfläche hinter dem Feld "Zugang

gültig bis:". Es öffnet sich ein Kalender mit dessen Hilfe Sie das Datum auswählen können, bis zu dem das Konto gültig sein soll. Nach dieser Eingabe wird die Schaltfläche "Verlängern" aktiv geschaltet. Bitte klicken Sie auf diese Schaltfläche, um Ihre Änderung zu bestätigen.

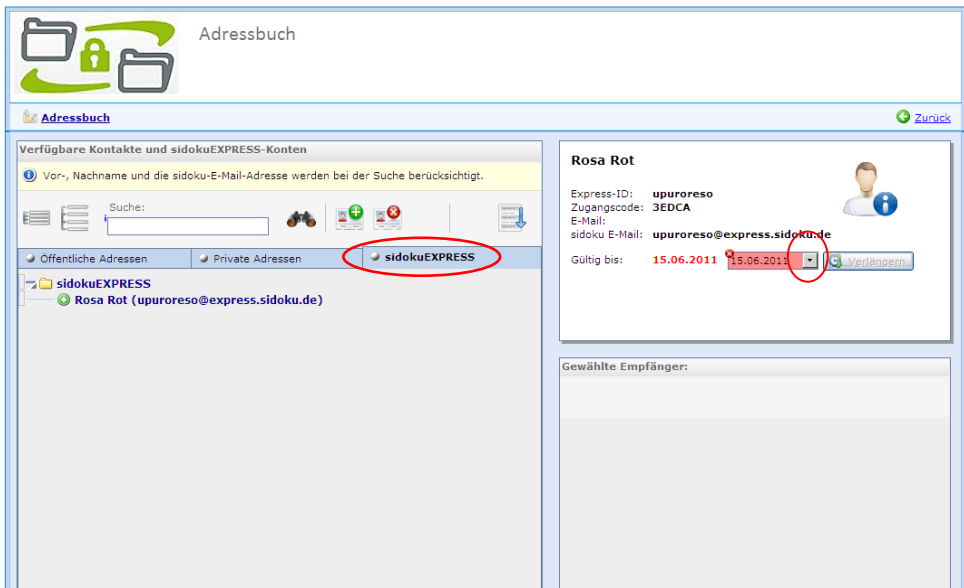

*Abbildung 9: sidoku® EXPRESS Karteikarte*

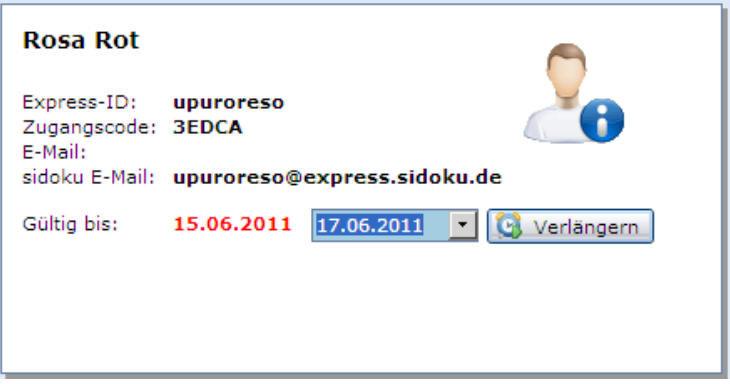

*Abbildung 10: Anzeige neue Gültigkeit des Zugangs*

## <span id="page-7-0"></span>**3.2 Verkürzung der Zugangsberechtigung**

Haben Sie bei der Einladung Ihres Geschäftspartners zu sidoku® *EXPRESS* den Zugangszeitraum zu lang gewählt, so haben Sie jederzeit die Möglichkeit den Zeitraum zu verkürzen. Um den Zeitraum zu verändern, wählen Sie den gewünschten sidoku® *EXPRESS* Adressbucheintrag aus (*Vorgang wird be-*

schrieben im Kapitel 1.1 Verlängerung der Zugangsberechtigung). Mit der Schaltfläche kinter dem Feld "Zugang gültig bis:" öffnet sich ein Kalender. Hier können Sie das Datum auswählen, bis zu dem das Konto gültig sein soll. Am gewählten Datum wird das Konto automatisch geschlossen. Der Partner hat dann keinen Zugang mehr.

#### **Hinweis:**

*Bitte beachten Sie, dass eine Rücksetzung des Datums maximal bis zum Tagesdatum der Eingabe gemacht werden kann, eine Datumsangabe in der Vergangenheit ist nicht möglich.* 

#### <span id="page-7-1"></span>**3.3 Löschen eines sidoku® EXPRESS Kontos**

Möchten Sie ein sidoku® *EXPRESS* Konto löschen, wählen Sie den gewünschten sidoku® *EXPRESS* Adressbucheintrag aus (*Vorgang wird beschrieben im Kapitel 1.1 Verlängerung der Zugangsberechtigung*). In der Karteikarte des sidoku® *EXPRESS* Geschäftspartners betätigen Sie bitte die Schaltfläche

"sidoku® *EXPRESS* Konto löschen". Sie erhalten dann eine Systemabfrage, ob Sie das Konto wirk-

lich löschen wollen. Mit der Löschung des Kontos werden auch die in diesem Konto vorhandenen Nachrichten gelöscht. Die Löschung kann nicht wieder rückgängig gemacht werden.

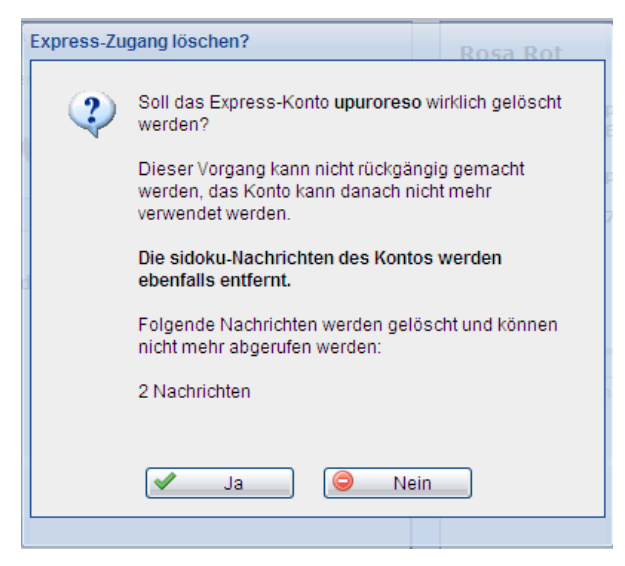

*Abbildung 11: Express-Zugang löschen?*

Haben Sie ein sidoku® *EXPRESS* Konto gelöscht, wird Ihnen bei den mit diesem Geschäftspartner ausgetauschten Nachrichten angezeigt, dass der Benutzer gelöscht wurde (*Abbildung 5*).

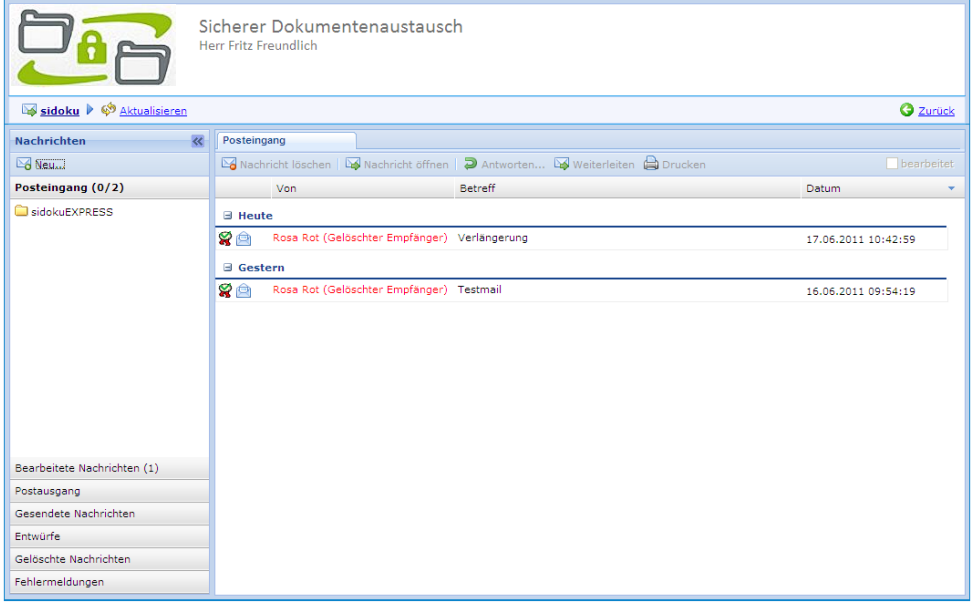

*Abbildung 12: Anzeige sidoku® EXPRESS Nachricht eines gelöschten Benutzers*